# **Oracle Banking Digital Experience**

**Corporate Lending Servicing User Manual Release 18.3.0.0.0**

**Part No. F12056-01**

**March 2019**

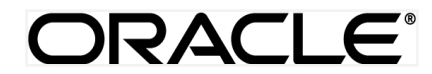

Corporate Lending Servicing User Manual March 2019

Oracle Financial Services Software Limited Oracle Park Off Western Express Highway Goregaon (East) Mumbai, Maharashtra 400 063 India Worldwide Inquiries: Phone: +91 22 6718 3000 Fax:+91 22 6718 3001 [www.oracle.com/financialservices/](http://www.oracle.com/financialservices/)

Copyright © 2018, Oracle and/or its affiliates. All rights reserved.

Oracle and Java are registered trademarks of Oracle and/or its affiliates. Other names may be trademarks of their respective owners.

U.S. GOVERNMENT END USERS: Oracle programs, including any operating system, integrated software, any programs installed on the hardware, and/or documentation, delivered to U.S. Government end users are "commercial computer software" pursuant to the applicable Federal Acquisition Regulation and agency-specific supplemental regulations. As such, use, duplication, disclosure, modification, and adaptation of the programs, including any operating system, integrated software, any programs installed on the hardware, and/or documentation, shall be subject to license terms and license restrictions applicable to the programs. No other rights are granted to the U.S. Government.

This software or hardware is developed for general use in a variety of information management applications. It is not developed or intended for use in any inherently dangerous applications, including applications that may create a risk of personal injury. If you use this software or hardware in dangerous applications, then you shall be responsible to take all appropriate failsafe, backup, redundancy, and other measures to ensure its safe use. Oracle Corporation and its affiliates disclaim any liability for any damages caused by use of this software or hardware in dangerous applications.

This software and related documentation are provided under a license agreement containing restrictions on use and disclosure and are protected by intellectual property laws. Except as expressly permitted in your license agreement or allowed by law, you may not use, copy, reproduce, translate, broadcast, modify, license, transmit, distribute, exhibit, perform, publish or display any part, in any form, or by any means. Reverse engineering, disassembly, or decompilation of this software, unless required by law for interoperability, is prohibited.

The information contained herein is subject to change without notice and is not warranted to be error-free. If you find any errors, please report them to us in writing.

This software or hardware and documentation may provide access to or information on content, products and services from third parties. Oracle Corporation and its affiliates are not responsible for and expressly disclaim all warranties of any kind with respect to third-party content, products, and services. Oracle Corporation and its affiliates will not be responsible for any loss, costs, or damages incurred due to your access to or use of third-party content, products, or services.

## **Table of Contents**

<span id="page-2-0"></span>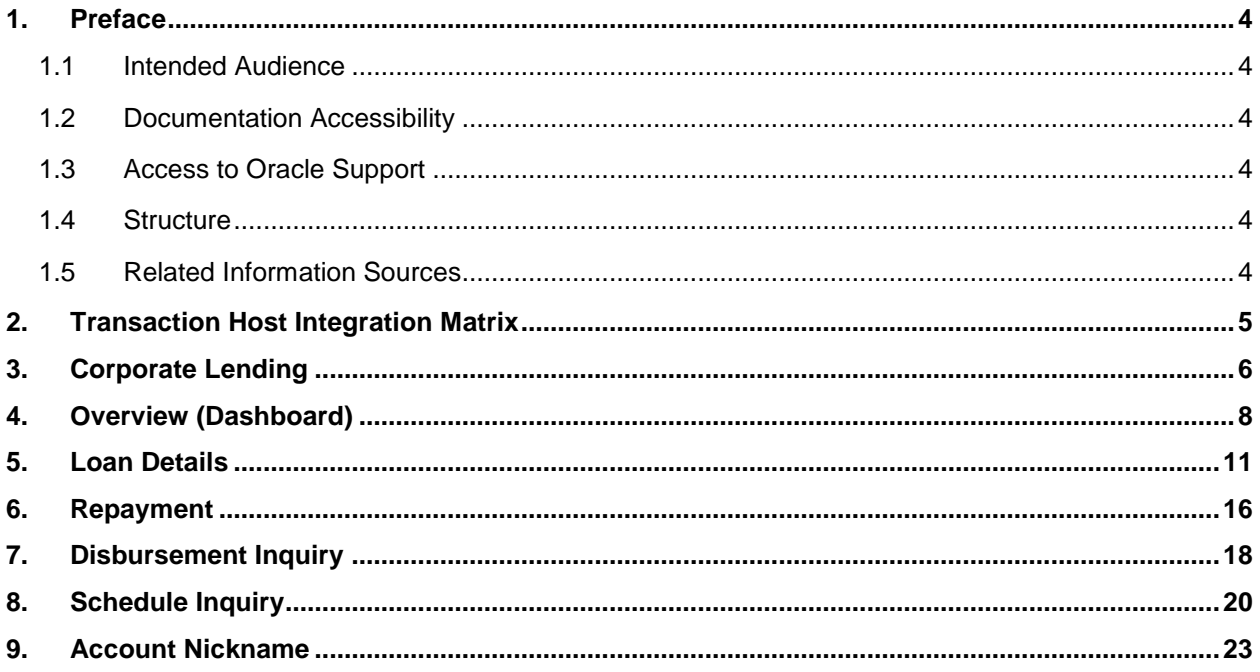

## <span id="page-3-0"></span>**1. Preface**

### <span id="page-3-1"></span>**1.1 Intended Audience**

This document is intended for the following audience*:*

- Customers
- **Partners**

### <span id="page-3-2"></span>**1.2 Documentation Accessibility**

For information about Oracle's commitment to accessibility, visit the Oracle Accessibility Program website at<http://www.oracle.com/pls/topic/lookup?ctx=acc&id=docacc>.

### <span id="page-3-3"></span>**1.3 Access to Oracle Support**

Oracle customers have access to electronic support through My Oracle Support. For information, visit

http://www.oracle.com/pls/topic/lookup?ctx=acc&id=info or visit

http://www.oracle.com/pls/topic/lookup?ctx=acc&id=trs if you are hearing impaired.

## <span id="page-3-4"></span>**1.4 Structure**

This manual is organized into the following categories:

*Preface* gives information on the intended audience. It also describes the overall structure of the User Manual.

*Introduction* provides brief information on the overall functionality covered in the User Manual.

The subsequent chapters provide information on transactions covered in the User Manual.

Each transaction is explained in the following manner:

- Introduction to the transaction
- Screenshots of the transaction
- The images of screens used in this user manual are for illustrative purpose only, to provide improved understanding of the functionality; actual screens that appear in the application may vary based on selected browser, theme, and mobile devices.
- Procedure containing steps to complete the transaction- The mandatory and conditional fields of the transaction are explained in the procedure.

If a transaction contains multiple procedures, each procedure is explained. If some functionality is present in many transactions, this functionality is explained separately.

### <span id="page-3-5"></span>**1.5 Related Information Sources**

For more information on Oracle Banking Digital Experience Release 18.3.0.0.0, refer to the following documents:

- Oracle Banking Digital Experience Licensing Guide
- Oracle Banking Digital Experience Installation Manuals

# <span id="page-4-0"></span>**2. Transaction Host Integration Matrix**

**Legends**

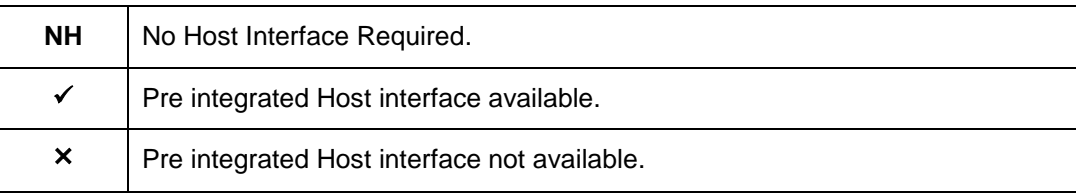

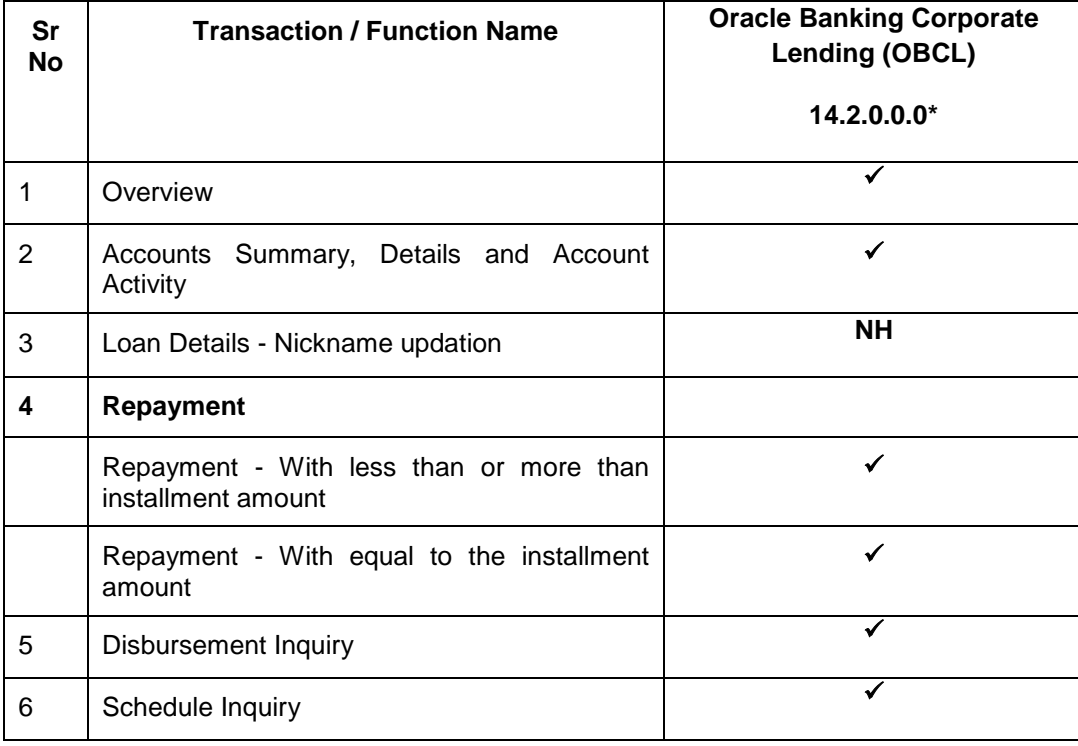

\* Oracle Banking Digital Experience 18.3.0.1.0 (patch set 1) is integrated with Oracle FLEXCUBE Universal Banking 14.2.0.0.0

## <span id="page-5-0"></span>**3. Corporate Lending**

Corporates often needs to borrow money to meet their funding requirements typically to invest in infrastructure, expand business operations at various location, upgrade to the latest plant and machinery or acquire other assets, maintain inventory, or to increase working capital. Most of corporates consider borrowing a business loan from the financial institutions is a convenient option because of its flexibility and affordability.

OBDX provides a platform by which banks can offer their corporate customers an enriching online banking experience in servicing their existing loans accounts. Corporate Loan Servicing module of OBDX is integrated with Oracle Banking Corporate Lending (OBCL).

Corporates can manage their banking requirements efficiently and effectively through the OBDX self-service channels. Corporate lending module offers a consolidated and easy to understand view of customer's business loans position with an option to check the detailed view of each loan account. Customer also can view the information of upcoming and overdue loan installments and the detailed loan account activity.

Quick & hassle-free online loan repayment option allows the corporate to initiate payment using Digital Banking Platform.

Note: Corporate Lending module support is currently not available on mobile and tablet devices.

#### **Features Supported In Application**

- **Loans Accounts Overview**
- **Loan Accounts Summary, Details and Account Activity**
- **Loan [Repayment](#page-7-0)**
- **[Schedule Inquiry](#page-19-0)**
- **[Disbursement Inquiry](#page-17-0)**

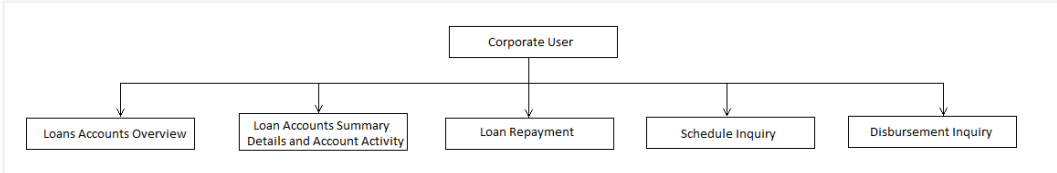

#### **Pre-Requisites**

- Party preference is maintained.
- Corporate users are created.
- Transaction access is provided to the user
- Approval rule set up for corporate user to perform the actions
- **•** Transaction working window is maintained
- **•** Transaction limits are assigned to user to perform the transaction

Note: This module has been added as part of 18.3.0.1.0 patch release, and is not available in 18.3 release.

## <span id="page-7-0"></span>**4. Overview (Dashboard)**

Overview screens provides a quick view of the most relevant functions, to achieve a particular objective or complete a process. The dashboard is organized in the form of different widgets.

Loan overview provides a summary of all loan accounts that the user has access to.

The widgets shown on the Corporate Lending Overview screen are as follows:

- Accounts Overview
- Application Tracker
- Accounts Summary
- Installments Due
- Quick Links
- Product Offerings

#### **How to reach here:**

*Dashboard > Toggle menu > Accounts > Loans and Finances > Overview*

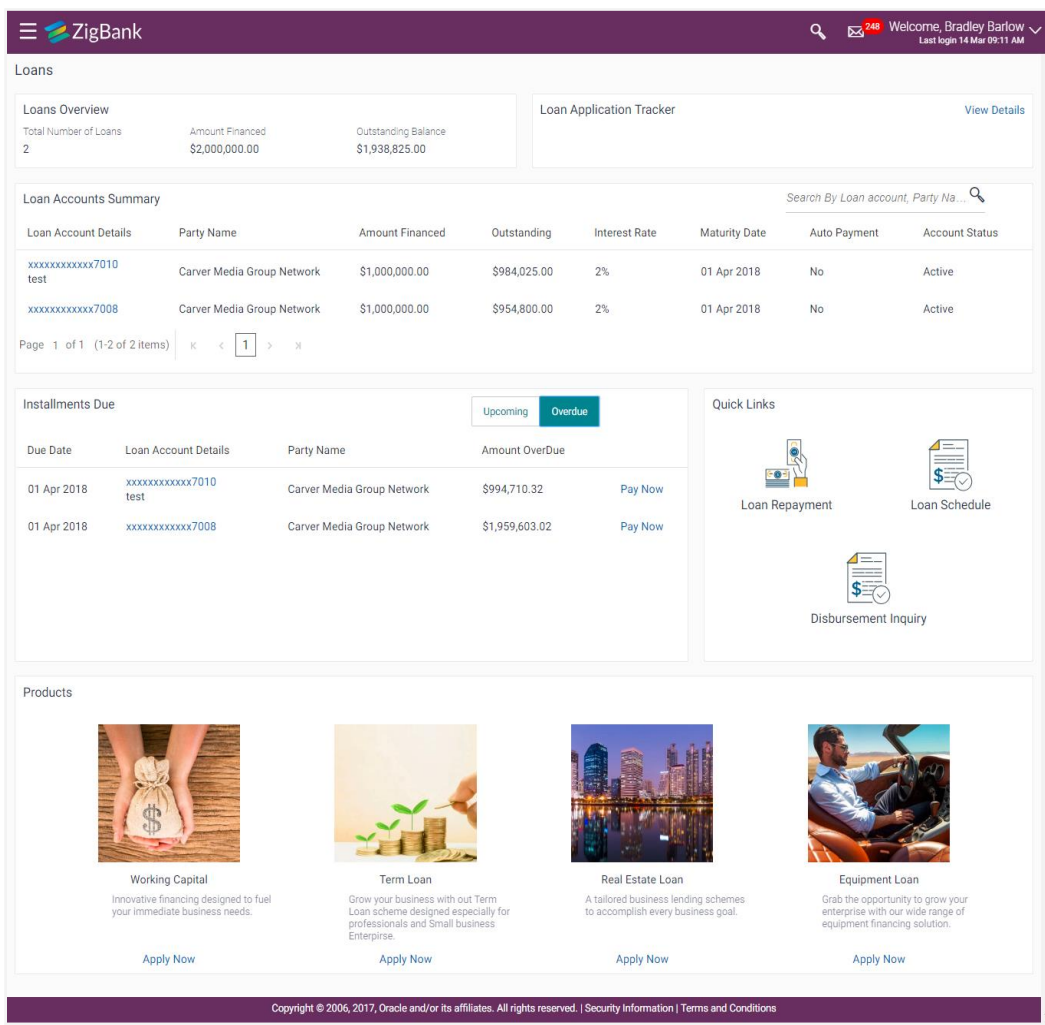

#### **Loan Dashboard**

#### **Loan Accounts Overview**

This section displays the summary of the Loan accounts that the user has an access to.

It includes details like:

- Total Number of Loans Accounts available under a party and mapped to the user.
- Amount Financed: Summation of financed loan amount in entity local currency.
- Outstanding Balance: Summation of current outstanding in all accounts mapped to the user in entity local currency.

#### **Loan Application Tracker**

Loan Application Tracker widget allows corporate user to view the progress summary of new loan account opening applications submitted from the Digital Banking Platform.

Click on **View Details** link to know the detailed view of progress of submitted applications. Refer **Loan Application Tracker** screen for more details.

#### **Loan Accounts Summary**

This section displays summary of loan accounts and all the related information about each loan account which are mapped to the logged in user.

Details include:

- Loan Account Details: Loan account number (in masked format), product name, along with the account nickname (if set)
- Party Name: Name of the party under which the loan account is opened.
- Amount Financed: Financed loan amount along with the loan account currency.
- Outstanding: Current outstanding loan amount in the loan account currency.
- Interest Rate: Interest rate applicable to the loan account
- Maturity Date: Maturity date of the Loan account
- Auto Payment: The auto payment facility is enabled for the loan account or not
- Account Status: The current status of the loan account

Click on the loan account number to view the respective loan account details. Refer **Loan Details** screen for more information.

Note: Click  $\alpha$  and input specific details to search the loan account summary based on the loan account and party name.

#### **Installments Due**

This section displays the upcoming and overdue loan installments. The facility has been given facility to pay for the selected installment, which redirects the user to **Repayment** screen.

Click on the loan account number to view the respective loan account details. Refer **Loan Details** screen for more information.

Click on the **Pay Now** to repay the installment. Refer **Repayments** screen for more information.

#### **Quick Links**

This section displays the quick links for loan transactions. Click the particular link to access the specific loan transaction viz.,

- Repayment
- Schedule Inquiry
- Disbursement Inquiry

#### **Product Offerings**

This section displays various loans products offered by the Bank for new loan account. Opening.

Module supports Loan Origination for following Corporate Lending Products. Clicking on the product **'Apply Now'** link, user gets directed to the **Loan Application** page.

- Working Capital
- Term Loan
- Real Estate Loan
- Equipment Loan

## <span id="page-10-0"></span>**5. Loan Details**

The Loans details page displays the details such as the loan account opening date and maturity date, the current status, interest rate and the branch in which an account is held. A user can view account information, add / update / delete nickname and can also view the disbursement details, outstanding amount, repayment details and arrears, at a glance.

Customer can also track the transactions and disbursements processed in the loan accounts. It also provides linkage details of Facility/ collateral type linked with the loan account.

The corporate customer can also download summary of transactions in .csv, .MT940, .pdf, .qif, and .ofx formats.

- **Borrowing –** This section displays the basic details about the loan such as the opening date, maturity date, current status, branch, amount sanctioned etc.
- **Arrears –** This section displays information pertaining to arrears including amount of principal arrears, interest arrears, amount repaid, amount outstanding, installment arrears, late payment charges, fees etc.
- **Repayment** This section displays repayment details like loan term, total installments, remaining installments, next installment due date, late payment penalty, pre-payment penalty, Auto Payment etc.

#### **How to reach here:**

*Dashboard > Toggle menu > Accounts > Loans and Finances > Overview > Loan Account Summary > Loan Account Number link > Loan Details* 

### **Loan Account Details**

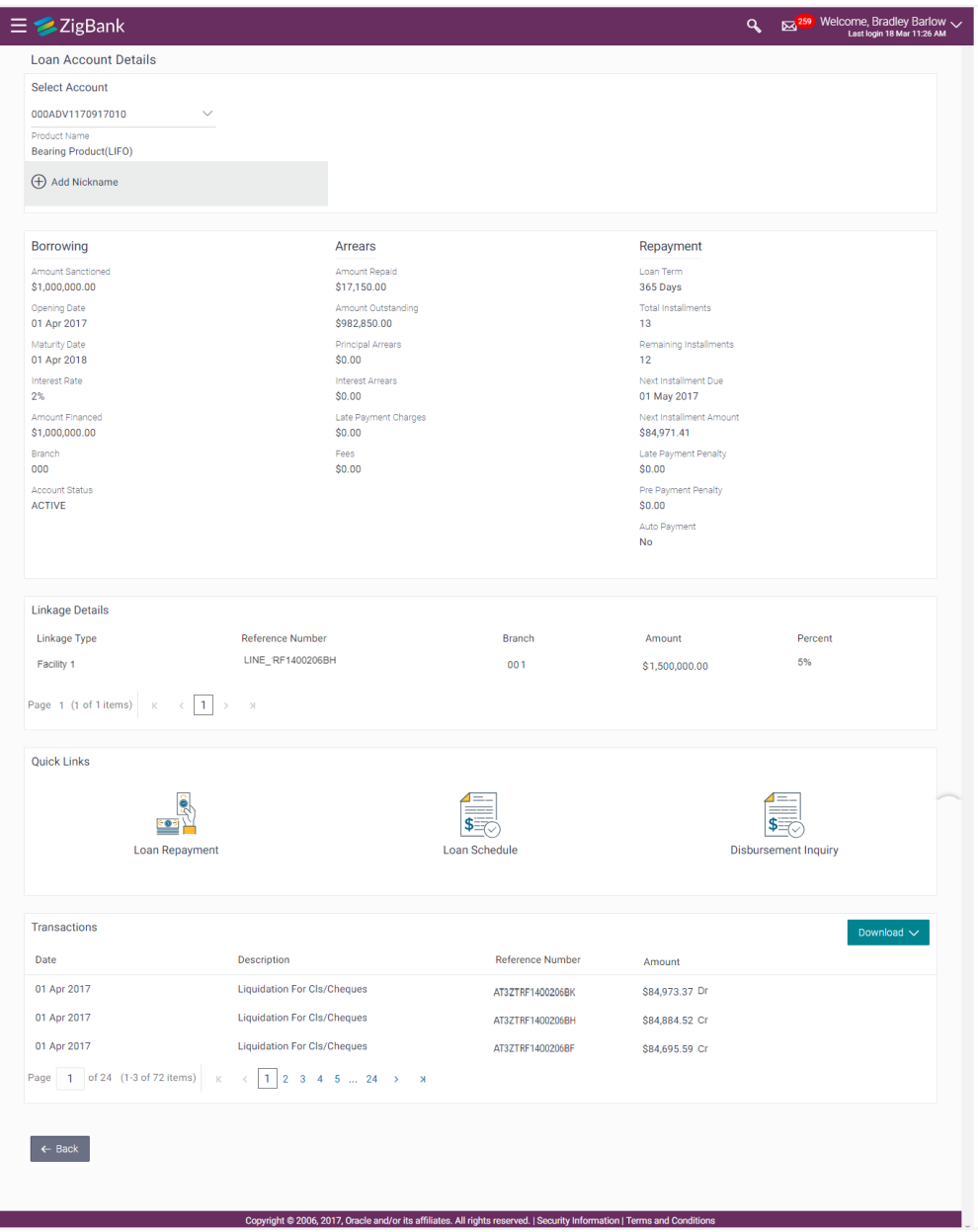

### **Field Description**

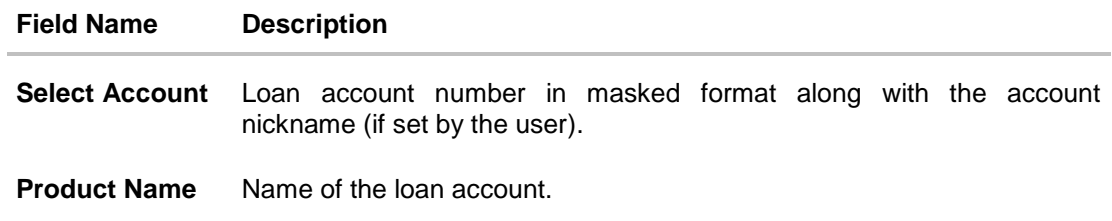

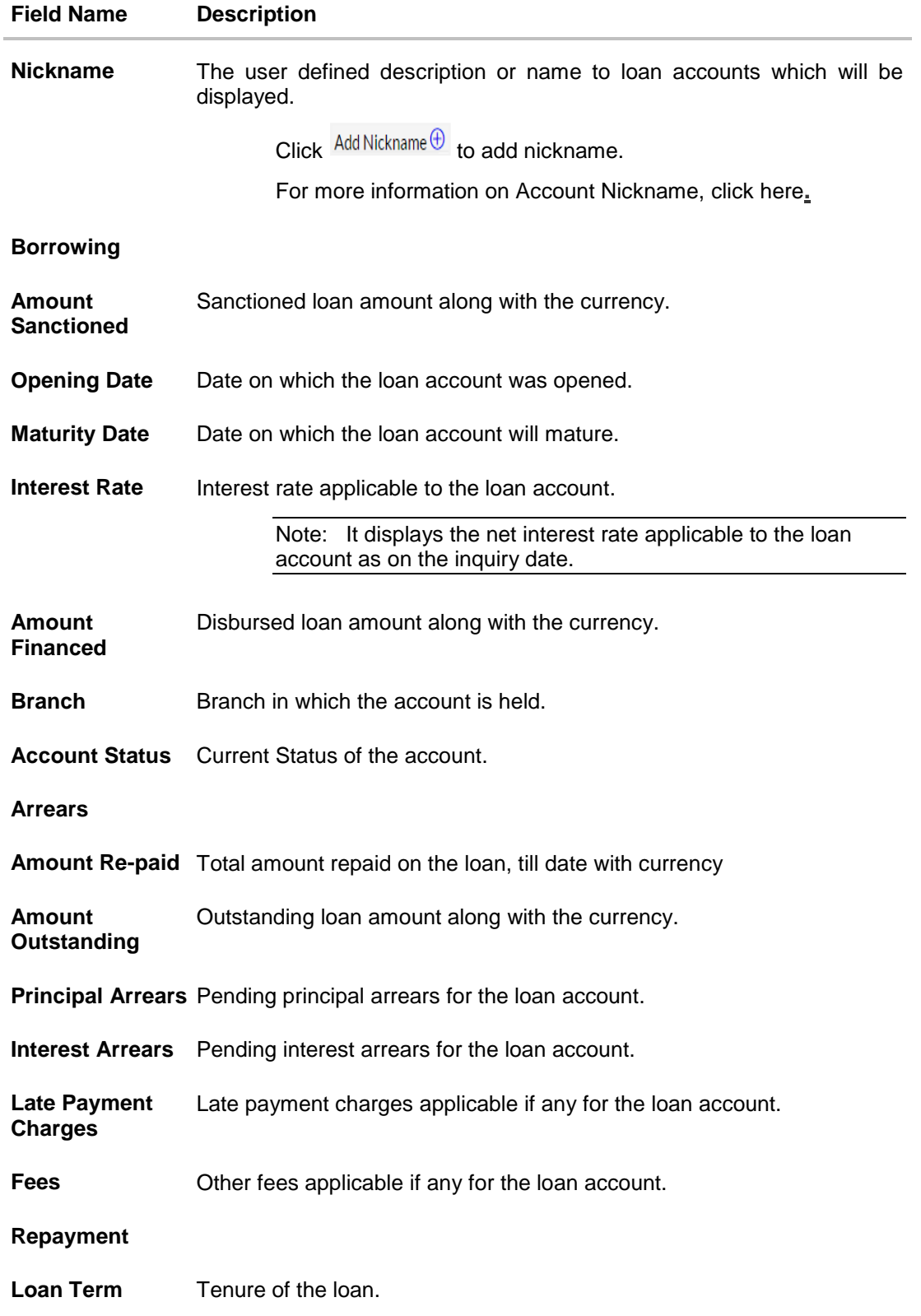

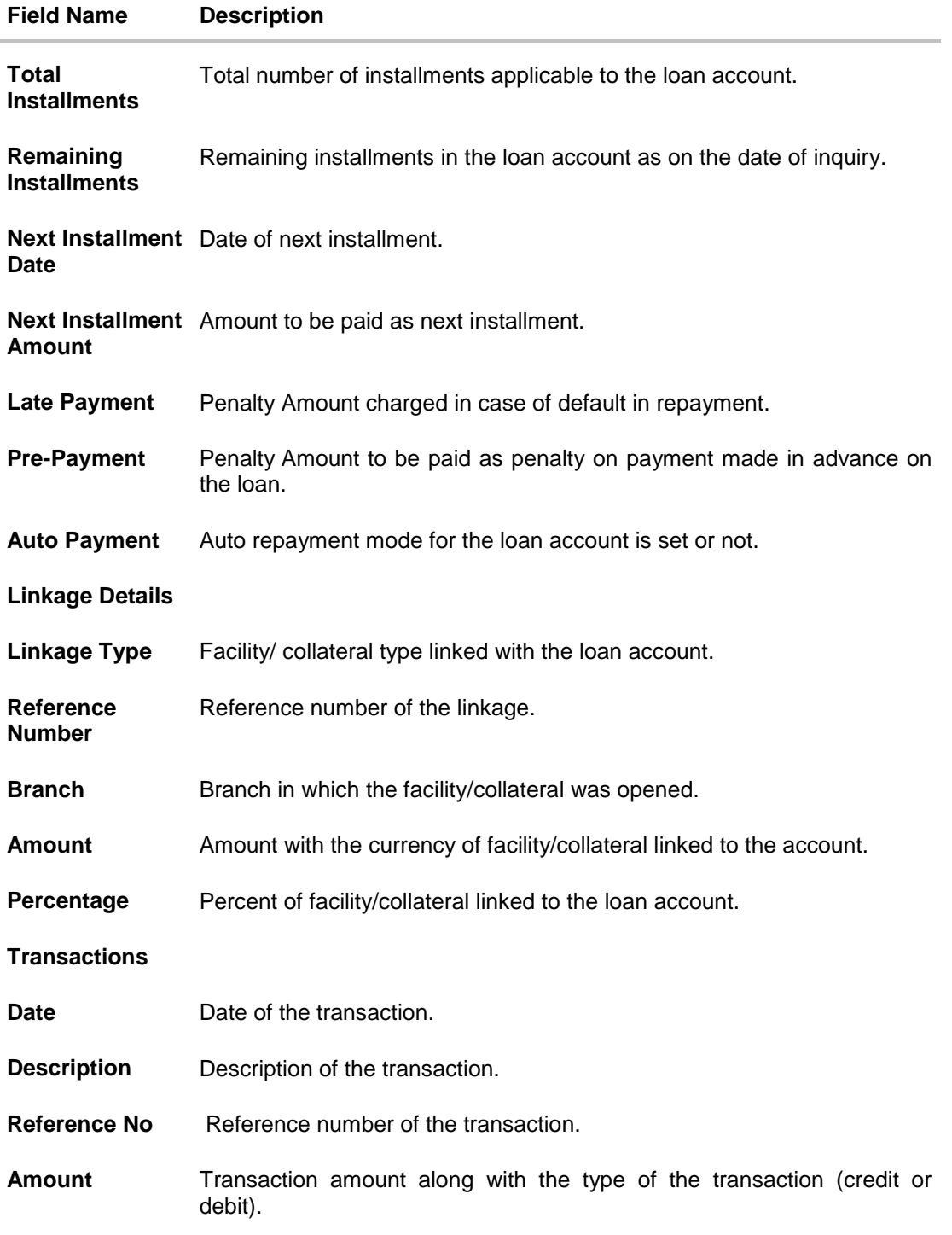

#### **To view the loan account details:**

- 1. From the **Select Account** list, select the appropriate loan account. The based on selected loan account, Loan Accounts Summary, Details and Account Activity appears.
- 2. Click **Download**, to download transaction summary in a specific format.

3. Click **Back** to navigate to the previous screen.

You can also perform following account related transactions using **Loan Details- Quick Links** section:

- To make a repayment in the loan account, click **Loan Repayment**.
- To view loan repayment schedule, click **Schedule Inquiry**.
- To view disbursement details, click **Disbursement Inquiry**.

## <span id="page-15-0"></span>**6. Repayment**

Quick & hassle-free online loan repayment option allows the corporate to initiate payment against outstanding amount using Digital Banking Platform.

Customers can make a payment equal to the installment amount, lower than or more than the installment amount of the loan account.

Note: If customer makes a payment equal to the total outstanding loan amount (inclusive of arrears), it may lead to settlement of the loan account, depending upon the configuration (premature penalty/any charges) at the host system. Whereas, fetching the final loan settlement amount from host is not supported.

#### **How to reach here:**

*Dashboard > Toggle menu > Accounts > Loans and Finances > Repayment*

*OR*

*Dashboard > Accounts > Loans and Finances > Overview > Quick Links > Repayment* 

#### **Loan Repayment**

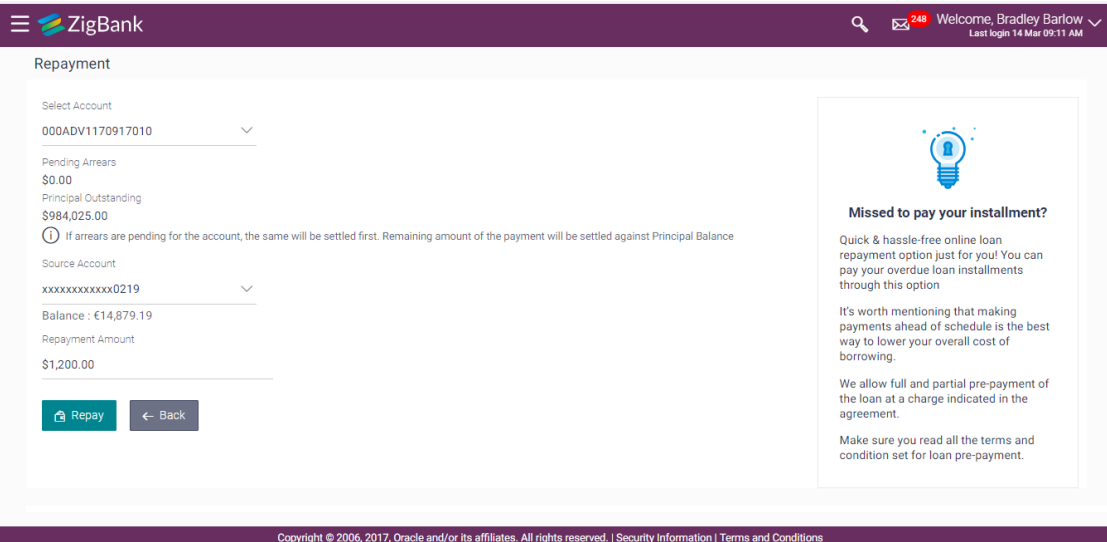

#### **Field Description**

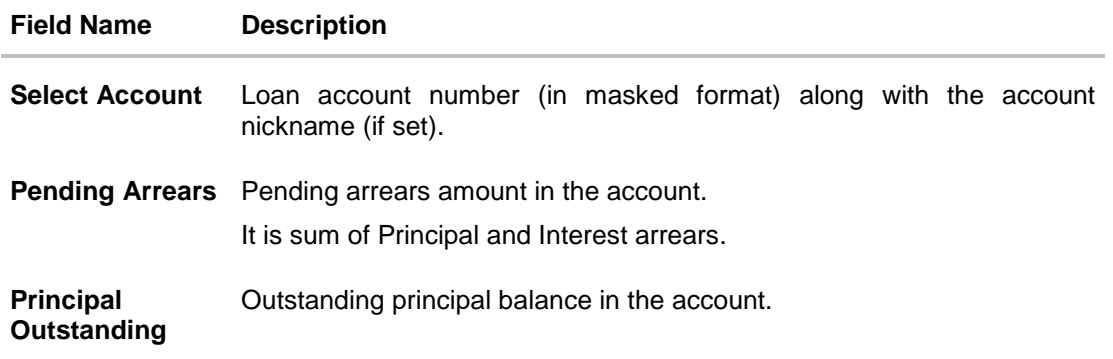

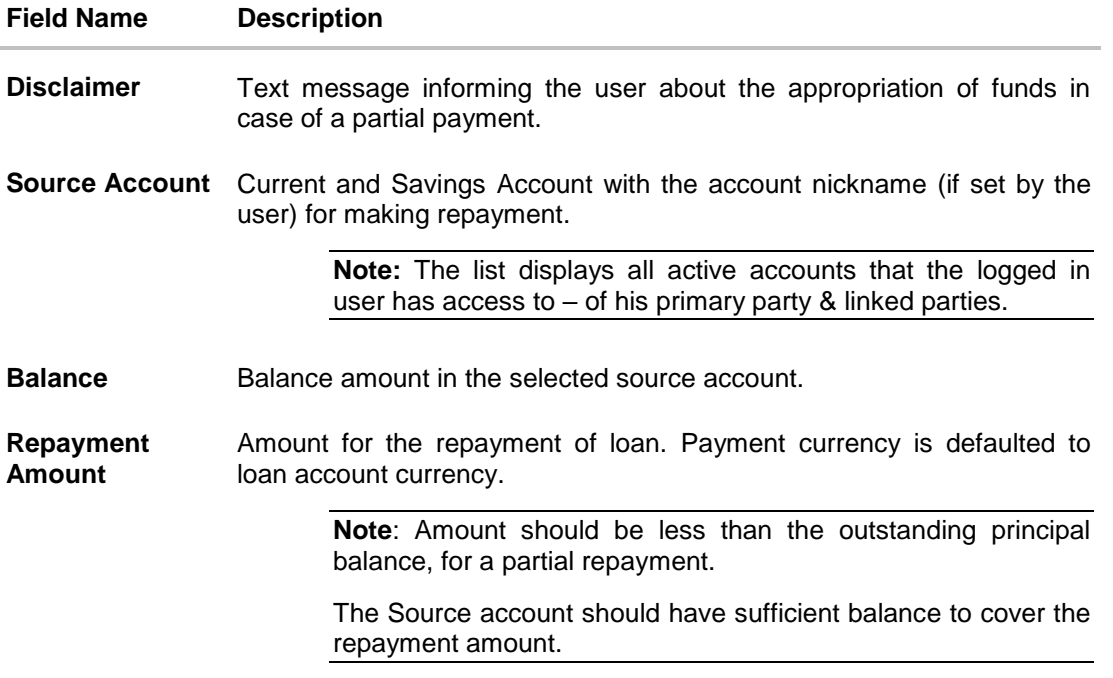

#### **To repay the loan:**

- 1. From the **Select Account** list, select appropriate loan account number. Application displays the Pending Arrears and Outstanding Principal amount.
- 2. From the **Source Account** list, select appropriate CASA account number, to make repayment from. Application displays the balance amount in the account.
- 3. In the **Repayment Amount** field, enter the repayment amount.
- 4. Click **Repay**. OR Click **Back** to go to the previous screen.
- 5. The **Review** screen appears. Verify the details, and click **Confirm**. OR Click **Back** to make changes if any. User is directed to **Loan Repayment – screen** with values in editable form. OR Click **Cancel** to cancel the transaction.
- 6. View the success message of Loan Repayment, with the transaction reference number.
- 7. Click **Go To Dashboard** to go to Dashboard screen. OR Click **Go to Account Details** to go to **Loan Account Details** screen.

## <span id="page-17-0"></span>**7. Disbursement Inquiry**

Disbursement of the loan amount depends on the type of loan product availed by the customer.

Especially, in case of multiple disbursements of loan product, user may need to understand the disbursement details of the loan account. This feature allows the user to view the disbursement details such as disbursed amount, disbursal date and sanctioned amount. It helps the user to analyze the current position of the loan account with respect to the disbursed amount.

#### **How to reach here:**

*Dashboard > Toggle menu > Accounts > Loans and Finances > Disbursement Inquiry*

OR

*Dashboard > Accounts > Loans and Finances > Overview > Quick Links > Disbursement Inquiry*

#### **To view disbursement details of a loan account:**

1. From the **Select Account** list, select appropriate account number. The disbursement details appear on the screen.

#### **Disbursement Details**

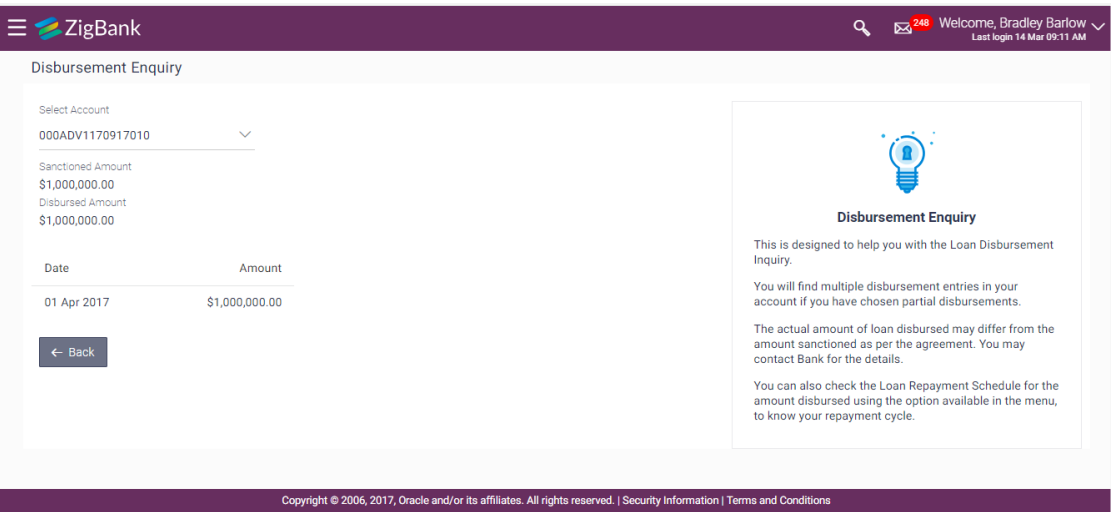

#### **Field Description**

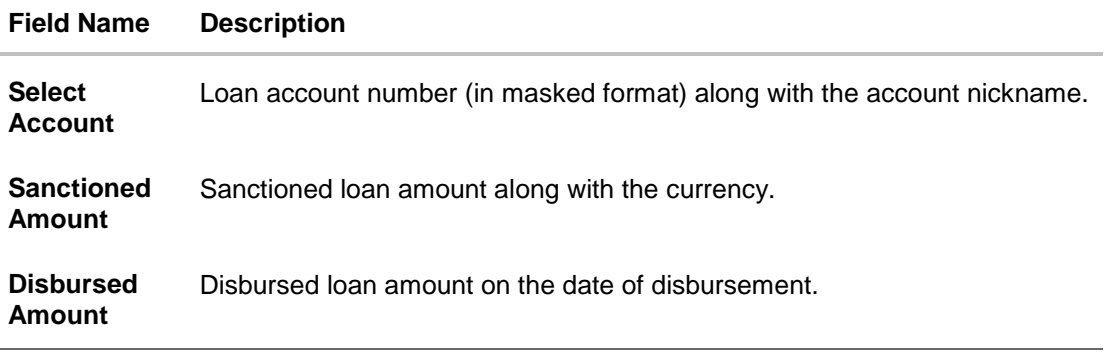

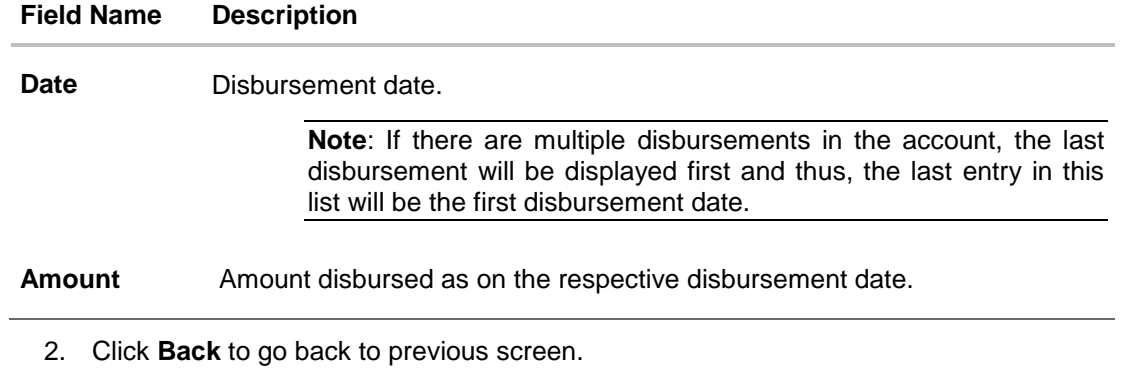

## <span id="page-19-0"></span>**8. Schedule Inquiry**

OBDX enables the corporate user to view the amortization schedule of a specific loan account

The graphical representation of payment overview gives information like Paid Amount, Paid Interest, Paid Principal, Unpaid Amount, Unpaid Interest, and unpaid Principal.

This page displays detail installment summary of each installment including the interest and principal amounts along with any charges, if applicable, and the total installment amount due on each specific date throughout the loan tenure.

This helps the corporate user to get the important information such as the frequency in which repayment installments are made, the total number of installments and the number of installments paid and those that are pending.

#### **How to reach here:**

*Dashboard > Toggle menu > Accounts > Loans and Finances > Schedule Inquiry*

*OR*

*Dashboard > Accounts > Loans and Finances > Overview > Quick Links > Schedule Inquiry*

#### **Schedule Inquiry**

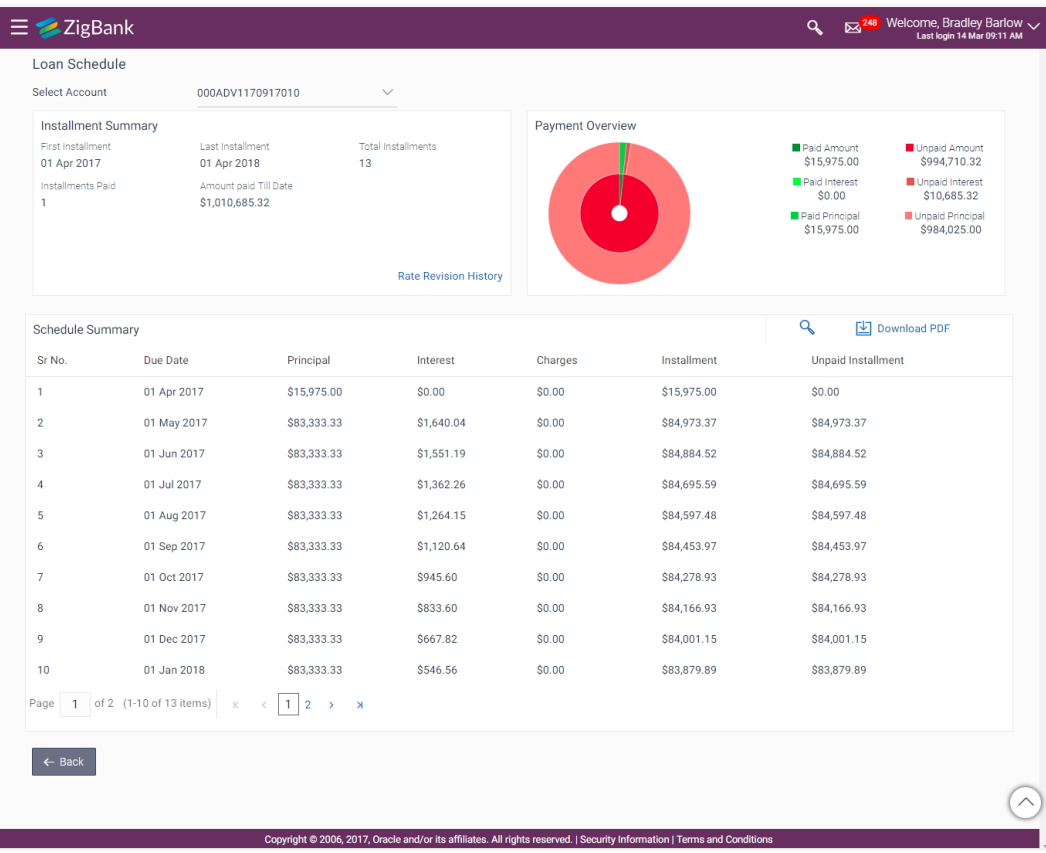

### **Field Description**

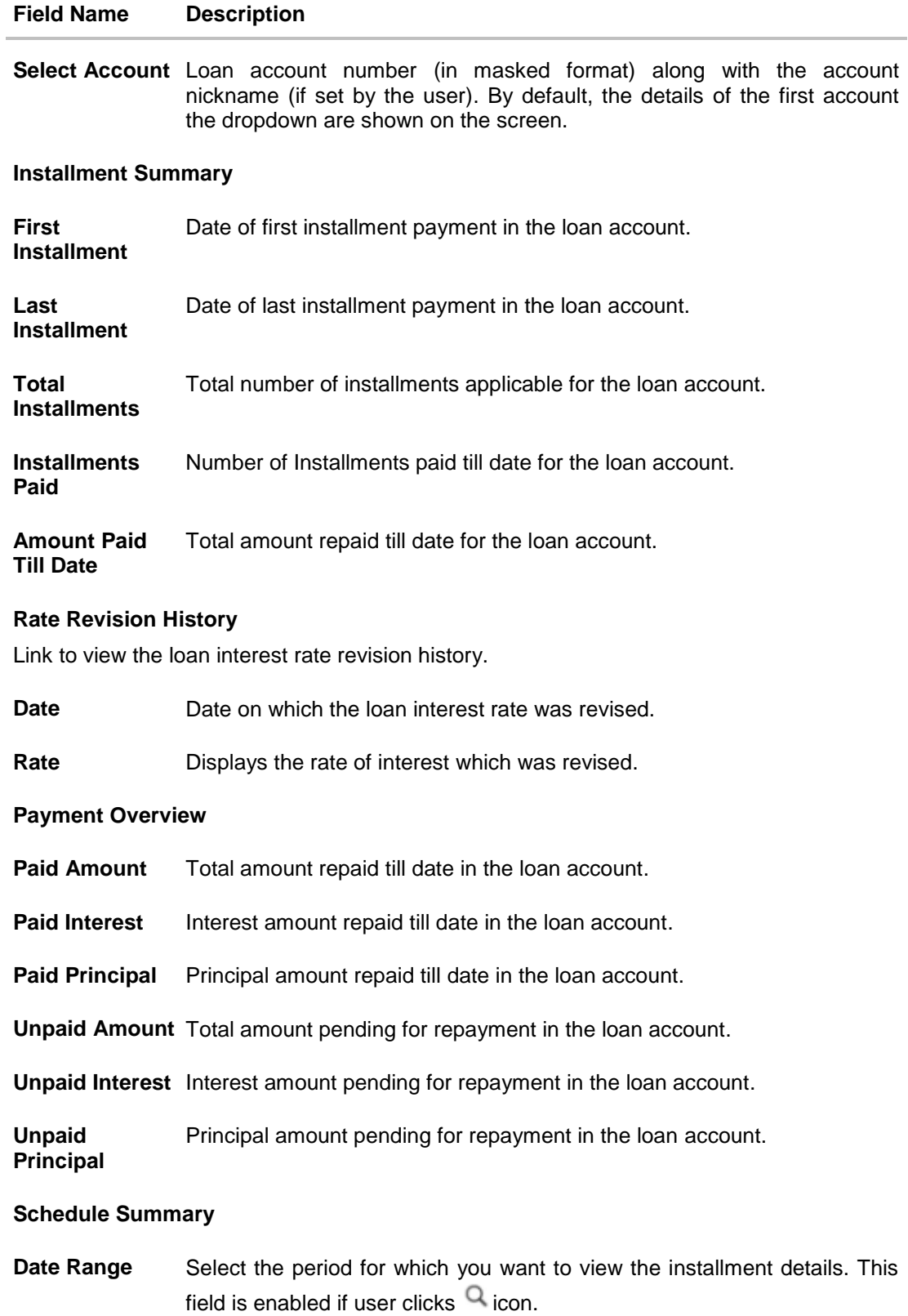

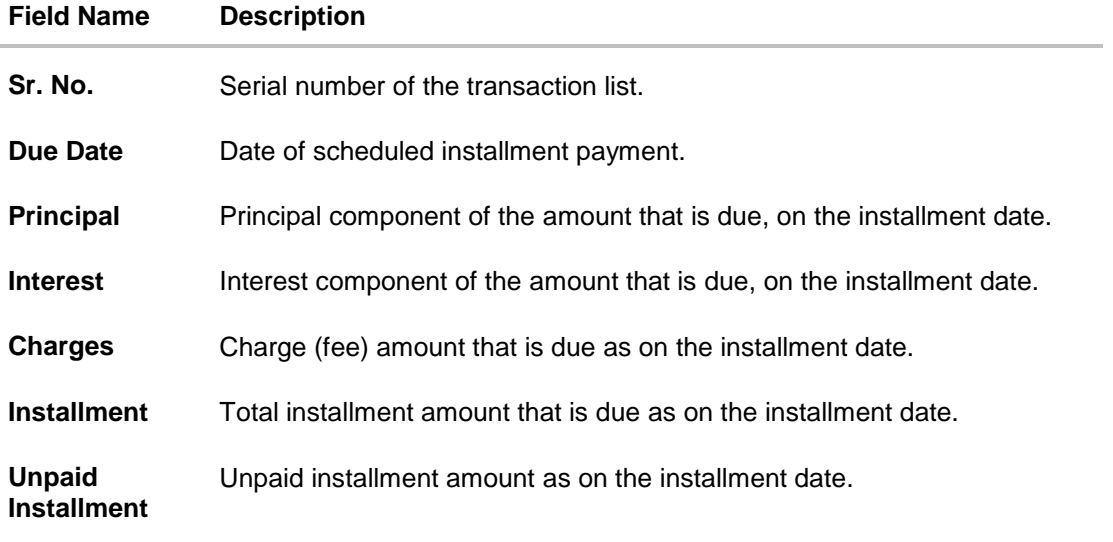

#### **To view the loan schedule:**

- 1. From the **Select Account** list, select appropriate loan account number. The system displays the Installment Summary, Payment Overview, and Schedule Summary
- 2. Click on the **Rate Revision History** link to view the loan interest rate revision history if any in the loan account.
- 3. Click **Download PDF** to **download** the loan schedule in .pdf format.
- 4. Click <sup>Q</sup>. The search filter appears in **Schedule Summary** section. From **the Date Range** list, select the period in for which user want to view the installment details.

Click **Search**, the schedule summary appears based on selected period.

## <span id="page-22-0"></span>**9. Account Nickname**

User can assign their own description or name for all savings, checking, term deposits, and loan accounts. A nickname is a unique user defined description, for an account. Nicknames will be displayed, along with the account number in all enquiry and transaction screens. This option also allows user to modify or delete the nickname, if required.

#### **To add nickname to an account:**

- 1. Click  $\bigoplus$  Add Nickname, to add nickname to an account, in the Loan Details screen.
- 2. In the **ADD Nickname** field, enter the nickname you want to use.

#### **Add Nickname- Example**

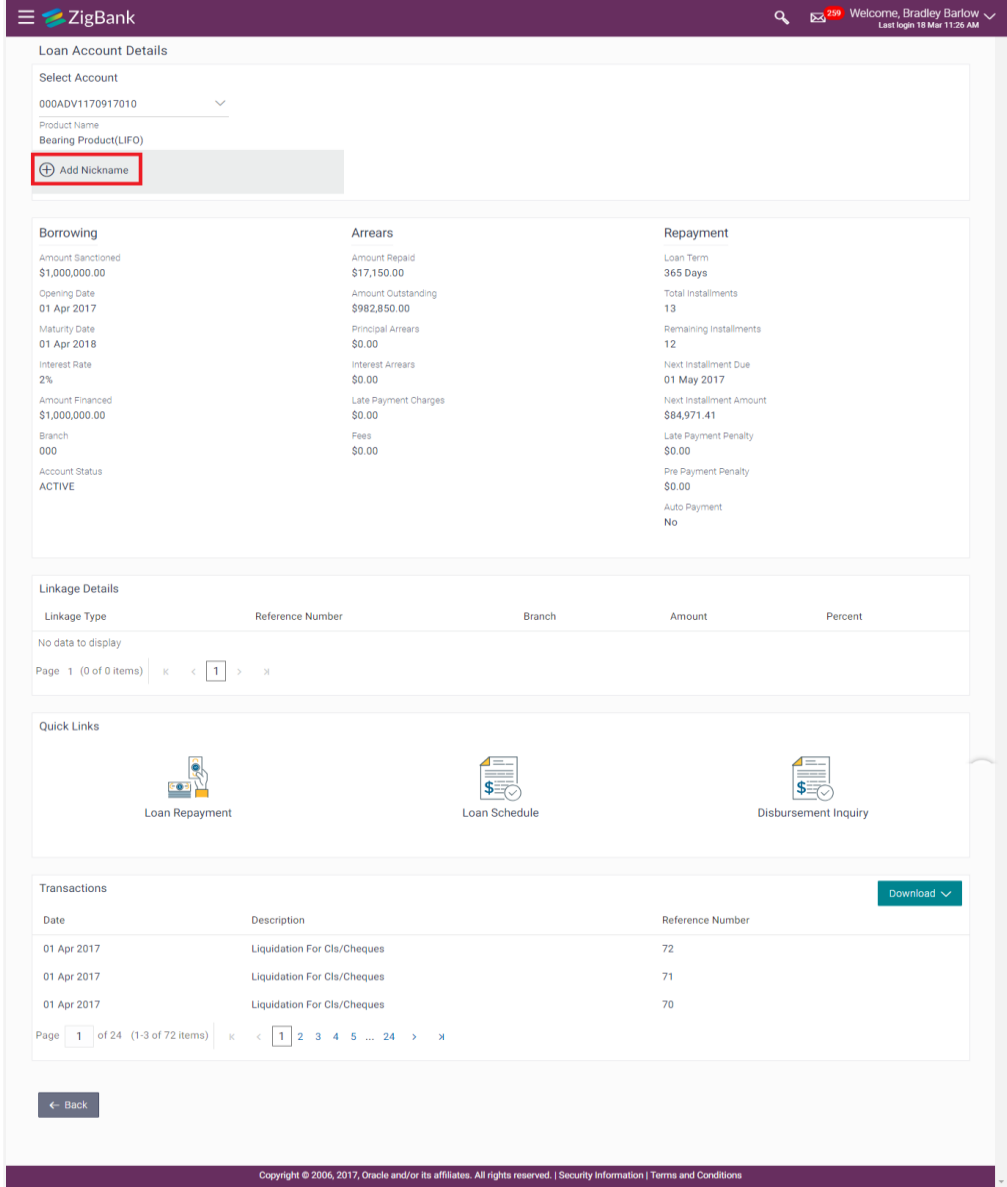

#### **Field Description**

#### **Field Name Description**

**Add Nickname** The user defined description or name to CASA/ TD/ Loan and Finance accounts which will be displayed.

3. Click  $\Box$  to save your changes.

Nicknames will be displayed along with account number, in all enquiry and transaction screens.

**To edit / delete nickname to account:**

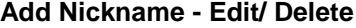

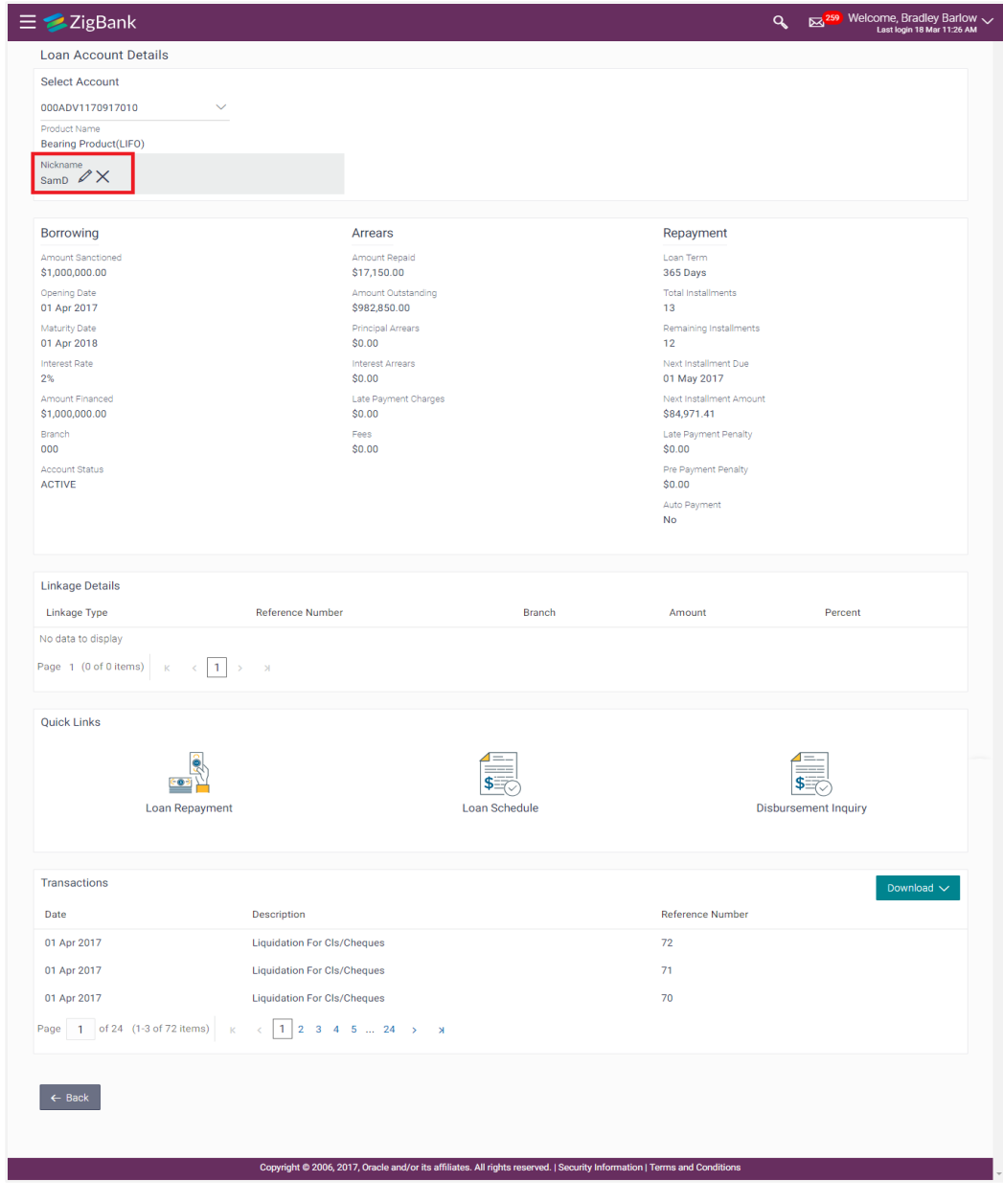

4. Click  $\Box$ , to modify nickname. And save your updates. OR Click  $\mathbf x$ , to delete nickname.

### **FAQs**

#### **1. Who all can view a nickname that a user has set?**

One account can have multiple nicknames set by different users, who have access to that account – however only the logged in user can view the nickname he has set.

#### **2. Are nicknames displayed in all places, where an account number is displayed?**

No, Approvers can only view the account number, but not nicknames set by makers. Further Review screens contain the account number (where applicable), but not the nickname.

#### **3. Can I initiate full loan settlement and closure of loan account from digital banking platform?**

OBDX do not restrict the user from initiating a full loan settlement, provided the configuration is available in the host to calculate final settlement amount and accept the request. Also currently final settlement amount cannot be fetched from the host (OBCL)

#### **4. Can I access closed loan accounts from digital banking platform?**

Currently, corporate user cannot access closed loan accounts from the digital banking platform.